# *Eappymodel*

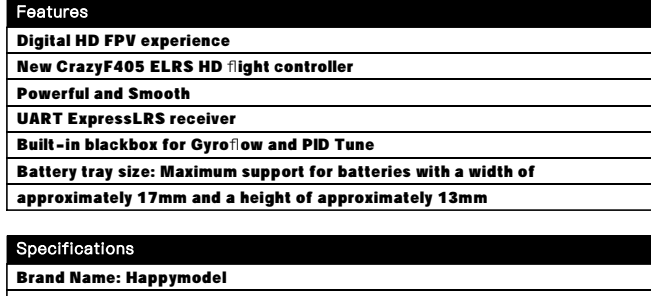

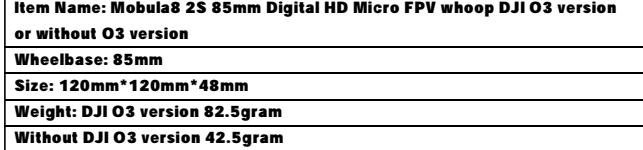

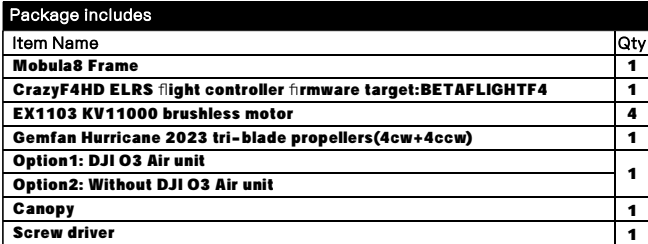

FRAME INSTALLATION DIAGRAM

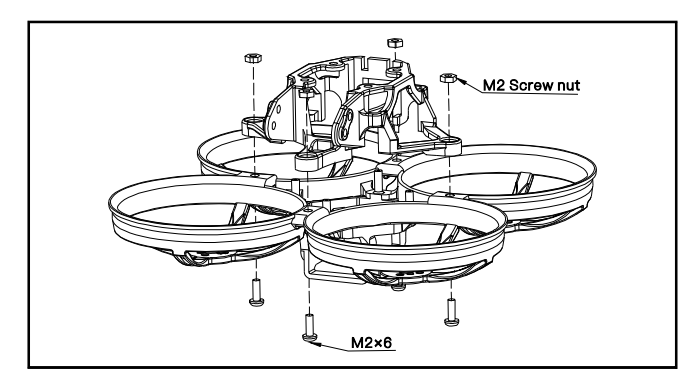

## **BIND PROCEDURE**

1) Supply power to the flight controller by plug USB, wait until the Red LED on the FC is off, immediately turn off the power, and then repeat again the above steps. When the FC is powered on for the third time, the Red LED light will start to double-flash, which means that the RX enters the binding mode 2) Please make sure your ExpressLRS tx module firmware is v3.x.x. And go to ExpressLRS.lua from "TOOLS" menu of your radio transmitter. Then hit [Bind] to binding with the onboard ExpressLRS receiver. The Red LED should blinking slowly first then turn to solid, that means binding was successfully. If the red LED got triple blinking and no rx input from receiver tab ,please change Model Match tab value from "off" to "on" or from "on" to "off", then change back to "off", that would working normal.

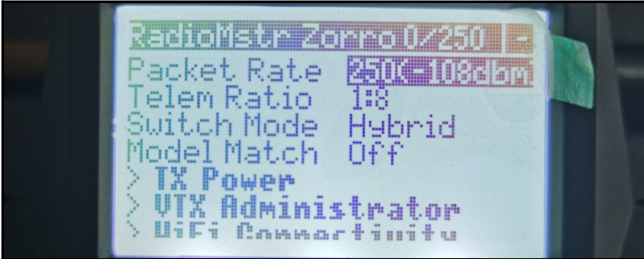

PORT AND RECEIVER SETTINGS

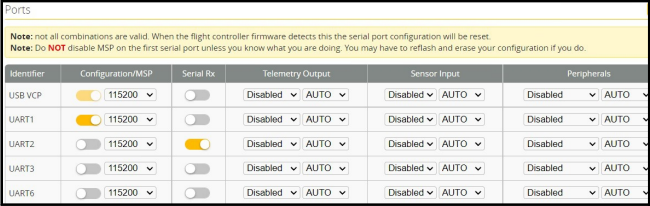

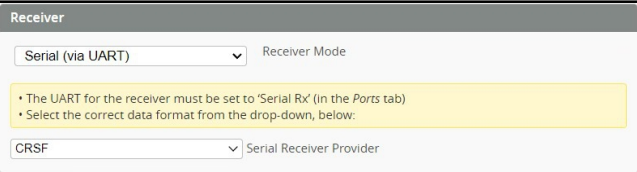

\*\*\* OSD display command for Mobula8 O3 version if you re-flashed firmware:

set osd\_displayport\_device = MSP set displayport\_msp\_serial = 0 save

\*\*\*If you upgrade firmware to 4.4.x, then you should enable MSP for uart1 and VTX(MSP+Displayport) from Port setting of the betaflight configurator

\*\*\*If you want to use DJI radio controller, then please enable Serial RX for UART6 and select SBUS for the serial receiver provider from betaflight configurator

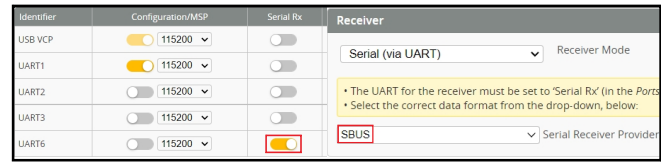

#### FLIGHT CONTROLLER CONNECTION DIAGRAM

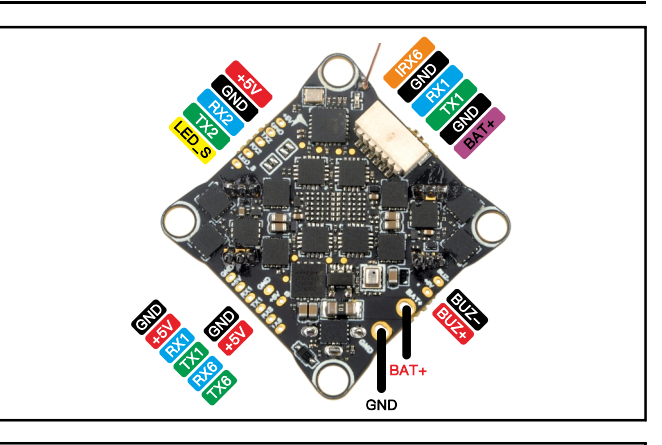

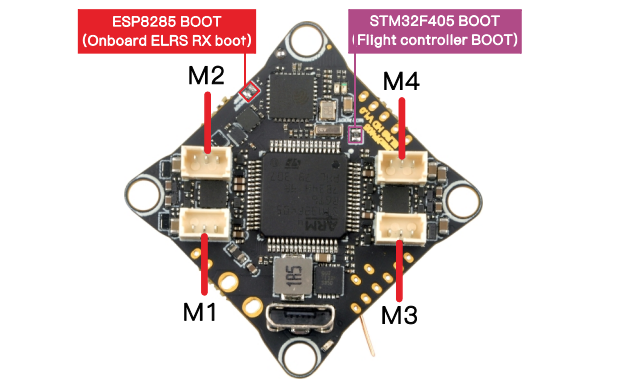

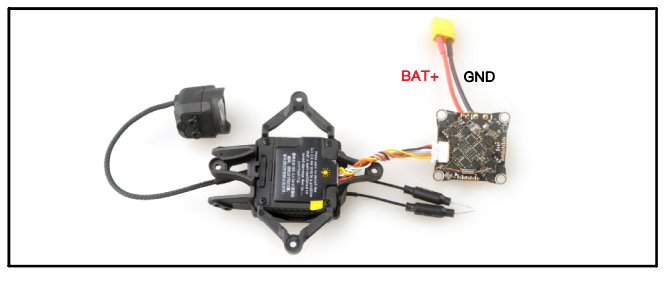

### **ARM/DISARM THE MOTOR**

1)After install the DJI O3 air unit to the bracket ,please first link the VTX with goggles

2)Turn on your radio transmitter and connect the battery to the Mobula8 HD drone .Then place Mobula8 HD drone horizontally on the ground.

3)Toggle Aux1 switch to arm the motors, the Green LED at the bottom of the flight controller would get solid once armed, happy flying.

# *Happymodel*

#### BOARD AND SENSOR ALIGNMENT AND FREQUENCY SETTINGS **Board and Sensor Alignment**  $\bigcirc$  0  $\div$  Roll Degrees  $\bigcirc$  0  $\bigcirc$  Pitch Degrees  $\bigcirc$  0  $\bigcirc$  Yaw Degrees  $CW 0^{\circ}$   $\checkmark$  First GYRO First v GYRO/ACCEL Default MAG Alignment 3.20 kHz Gyro update frequency 3.20 kHz  $\rightarrow$  PID loop frequency MOTORS AND ESC SETTINGS Quad X  $\overline{\mathbf{v}}$ PROP OUT :  $\sum$  $\sim$ Mount 2022 propeller

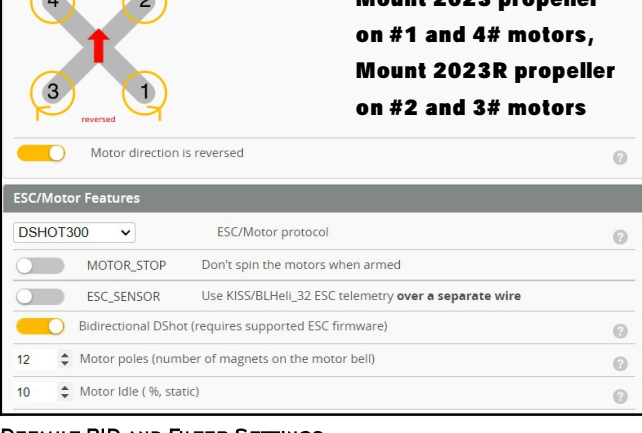

### DEFAULT PID AND FILTER SETTINGS

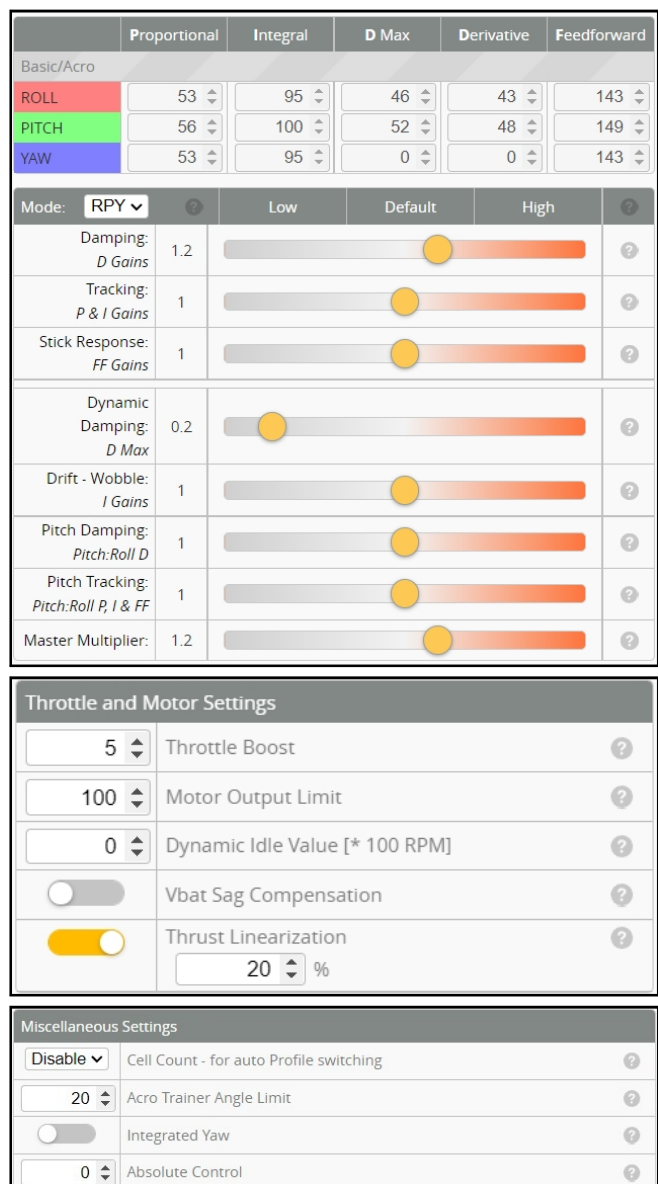

# Mobula8 2S 85mm Digital HD Whoop DJI O3 version manual

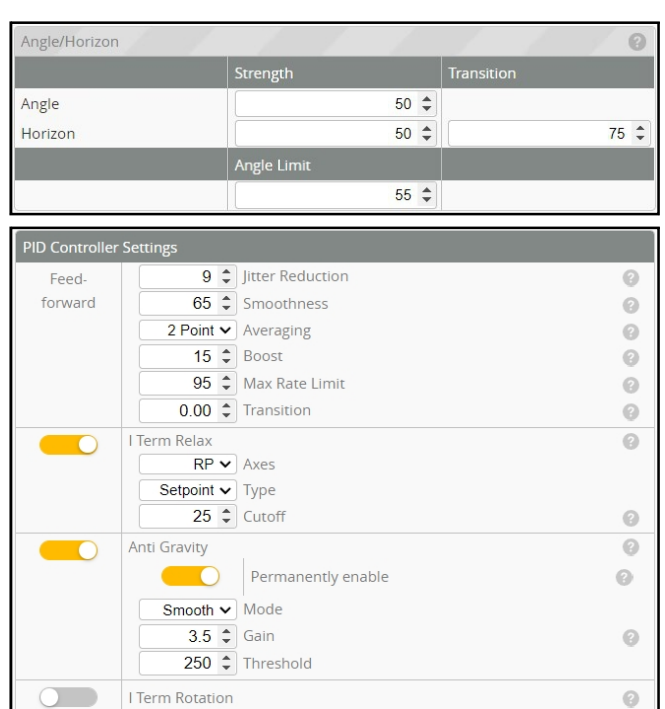

## **VOLTAGE AND CURRENTS METER SETTINGS**

 $\overline{37}$   $\hat{ }$  Gain

 $\overline{\textbf{0}}$   $\hat{\boldsymbol{z}}$  Advance

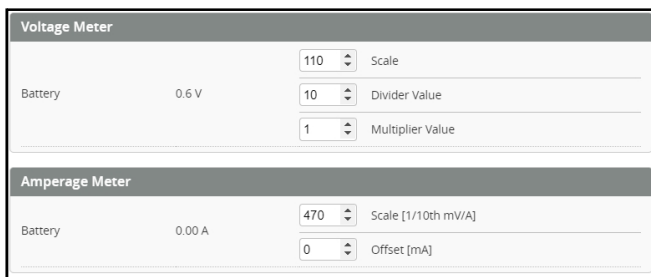

# **ESC SETTINGS**

Dynamic Damping

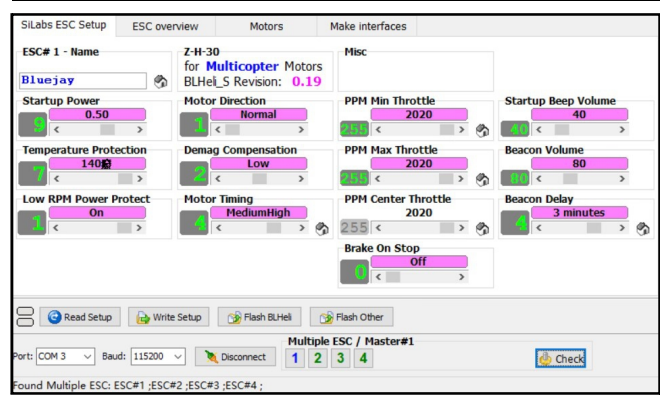

## FLIGHT CONTROLLER FIRMWARE UPDATE

1. Install latest STM32 Virtual COM Port Driver

#### <http://www.st.com/web/en/catalog/tools/PF257938>

2. Install STM BOOTLOAD Driver (STM Device in DFU MODE)

3. Open Betaflight configurator and choose firmware target "BetaflightF4", then select the firmware version.

4. There are 2 ways to get in DFU Mode: 1). solder the boot pad and then plug USB to computer 2).loading betaflight firmware and hit "flash", then it will getting into DFU Mode automatically.

5. Open Zadig tools to replace the drivers from STM32 Bootloader to WINUSB Driver. 6. Reconnect the flight controller to the computer after replace driver done , and open Betaflight Configurator, loading firmware and flash.

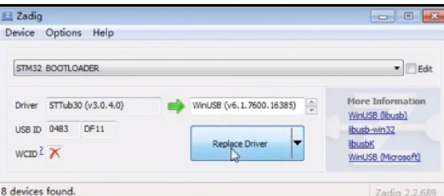

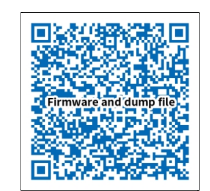

 $\overline{\odot}$ 

 $\odot$ 

 $\overline{\mathbf{w}}$ are and diff download